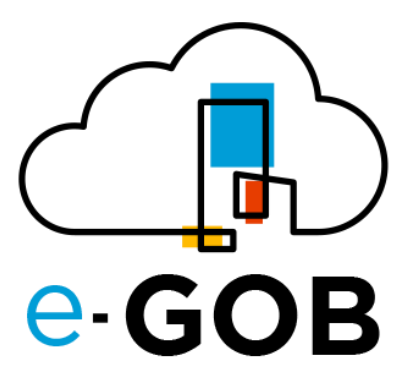

# **Módulo: Gestión de Proyectos**

# **Manual de Usuario**

**e-GOB v6.2**

octubre del 2023

Queda prohibido cualquier tipo de explotación y, en particular, la reproducción, distribución, comunicación pública y/o transformación, total o parcial, por cualquier medio, de este documento sin el previo consentimiento expreso y por escrito de la empresa Territorios Inteligentes -iT Cía. Ltda.

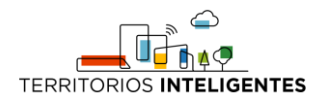

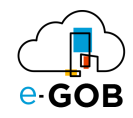

# **REGISTRO DE CAMBIOS**

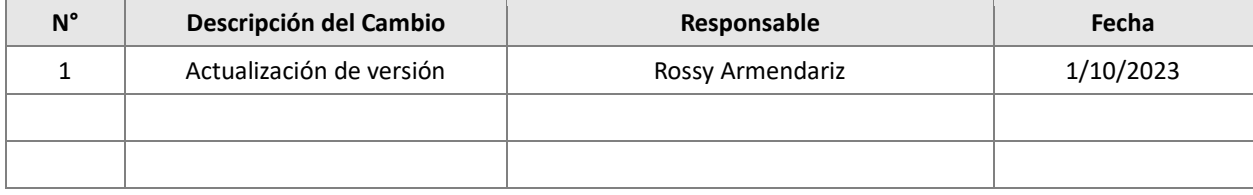

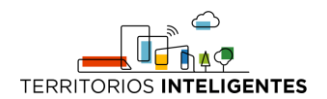

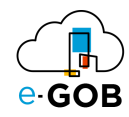

# Índice de Contenidos

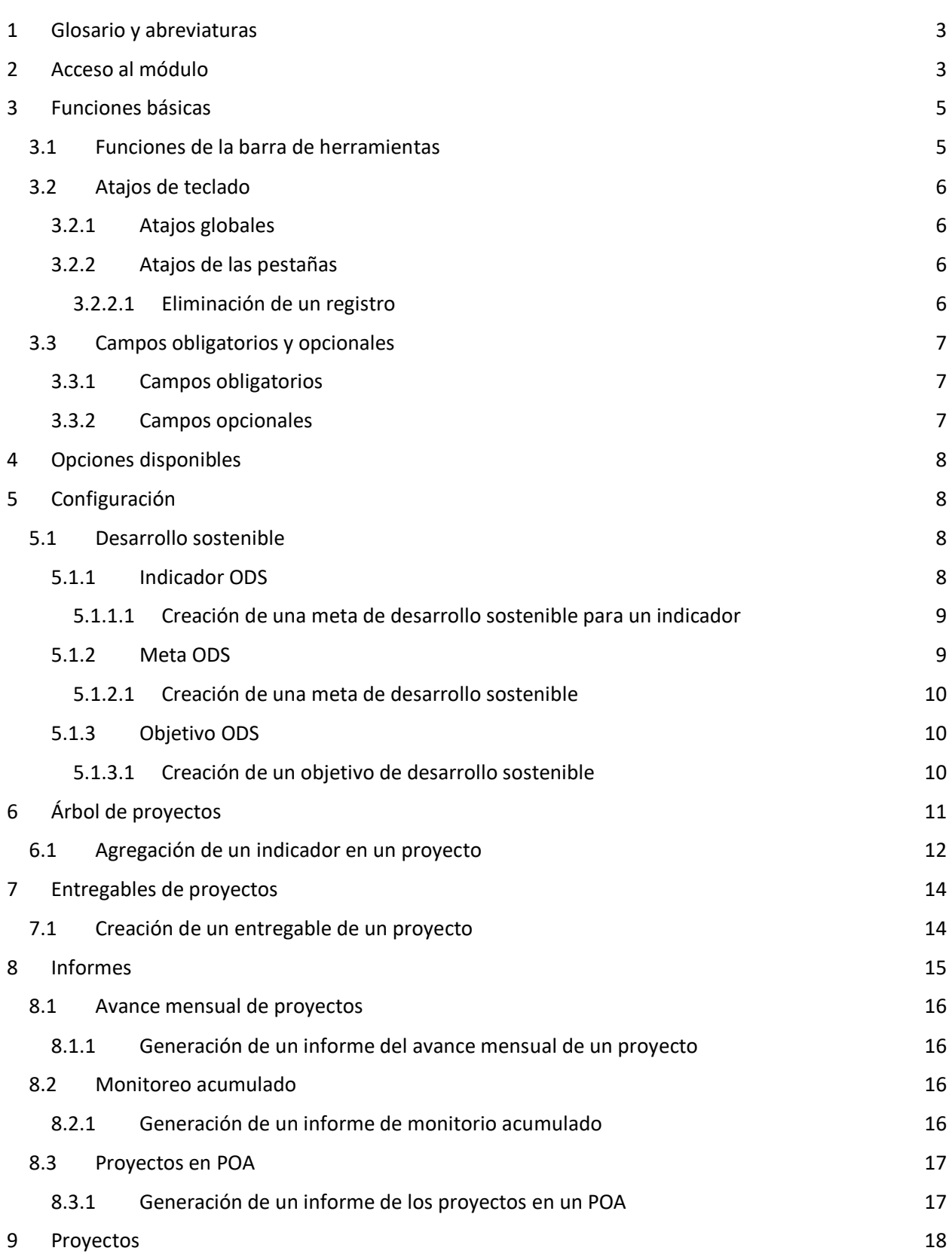

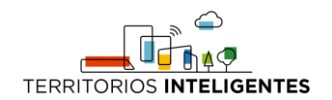

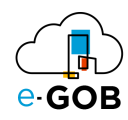

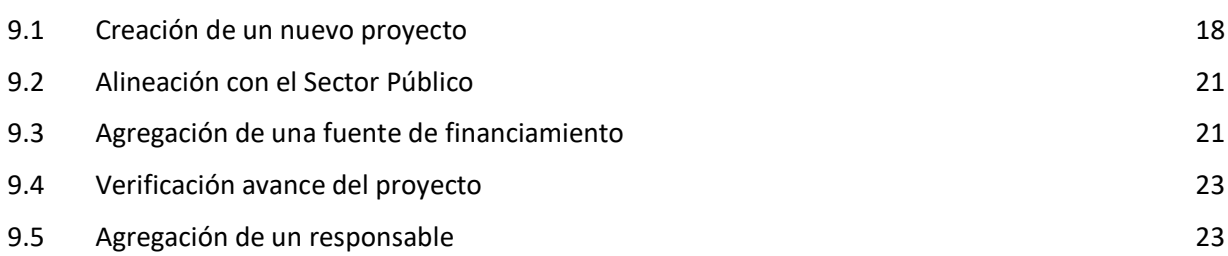

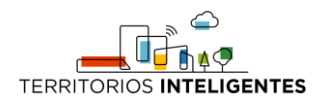

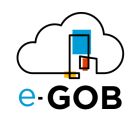

# <span id="page-4-0"></span>1 Glosario y abreviaturas

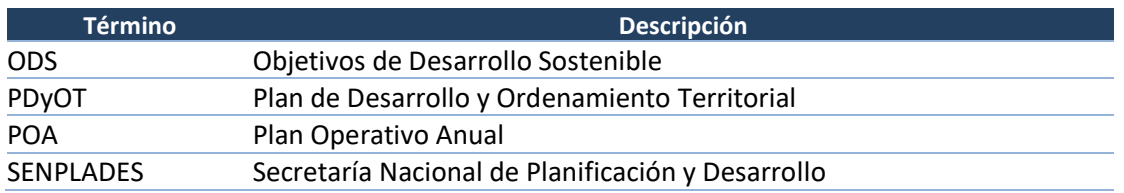

### <span id="page-4-1"></span>2 Acceso al módulo

Al ingresar al enlace de la plataforma e-GOB proporcionada por el personal de Tecnologías de la entidad; se desplegará la siguiente pestaña de inicio de sesión, donde se debe seguir los siguientes pasos:

1. Seleccionar la base de datos indicada por el personal de Tecnologías:

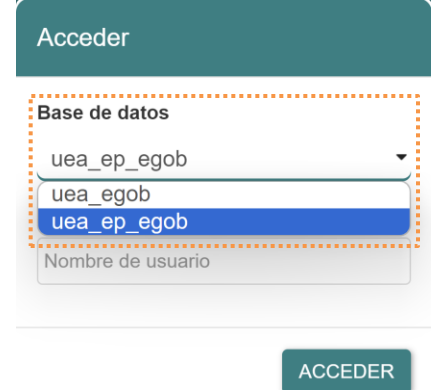

2. Ingresar el nombre de usuario asignado para la plataforma e-GOB y dar clic en el botón **Acceder**.

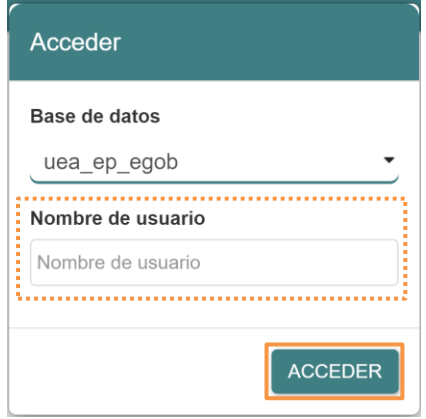

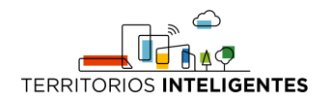

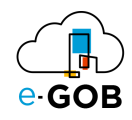

3. Ingresar la contraseña y dar clic en el botón **Aceptar**.

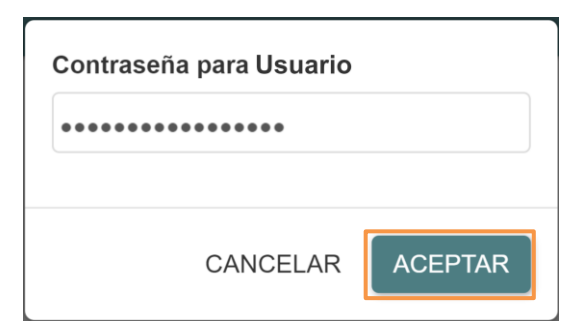

4. Se desplegará de forma automática una pantalla con un menú que incluye las opciones de los módulos a los que tiene acceso. En el caso de no visualizar el menú, se debe dar clic sobre la imagen **e-GOB**:

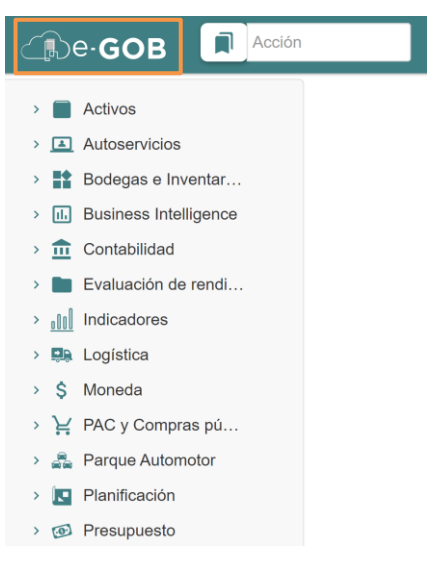

5. Para acceder a las funcionalidades del módulo de Gestión de Proyectos, se debe dar clic sobre la opción **Proyectos**:

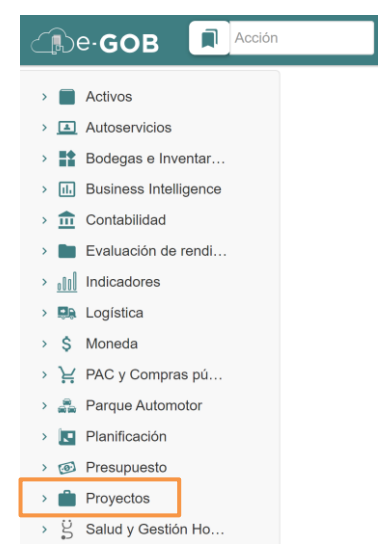

Entonces el sistema desplegará las opciones disponibles para el perfil de usuario.

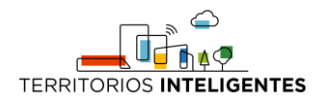

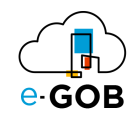

# <span id="page-6-0"></span>3 Funciones básicas

# <span id="page-6-1"></span>3.1 Funciones de la barra de herramientas

En cada módulo del sistema, se tiene acceso a una serie de opciones. Por lo general, se encontrará una barra de herramientas en la parte superior de la pantalla, similar a la siguiente:

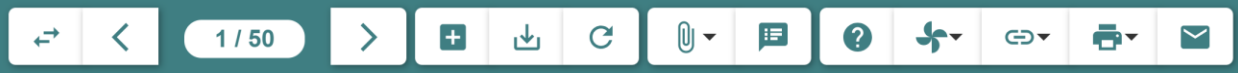

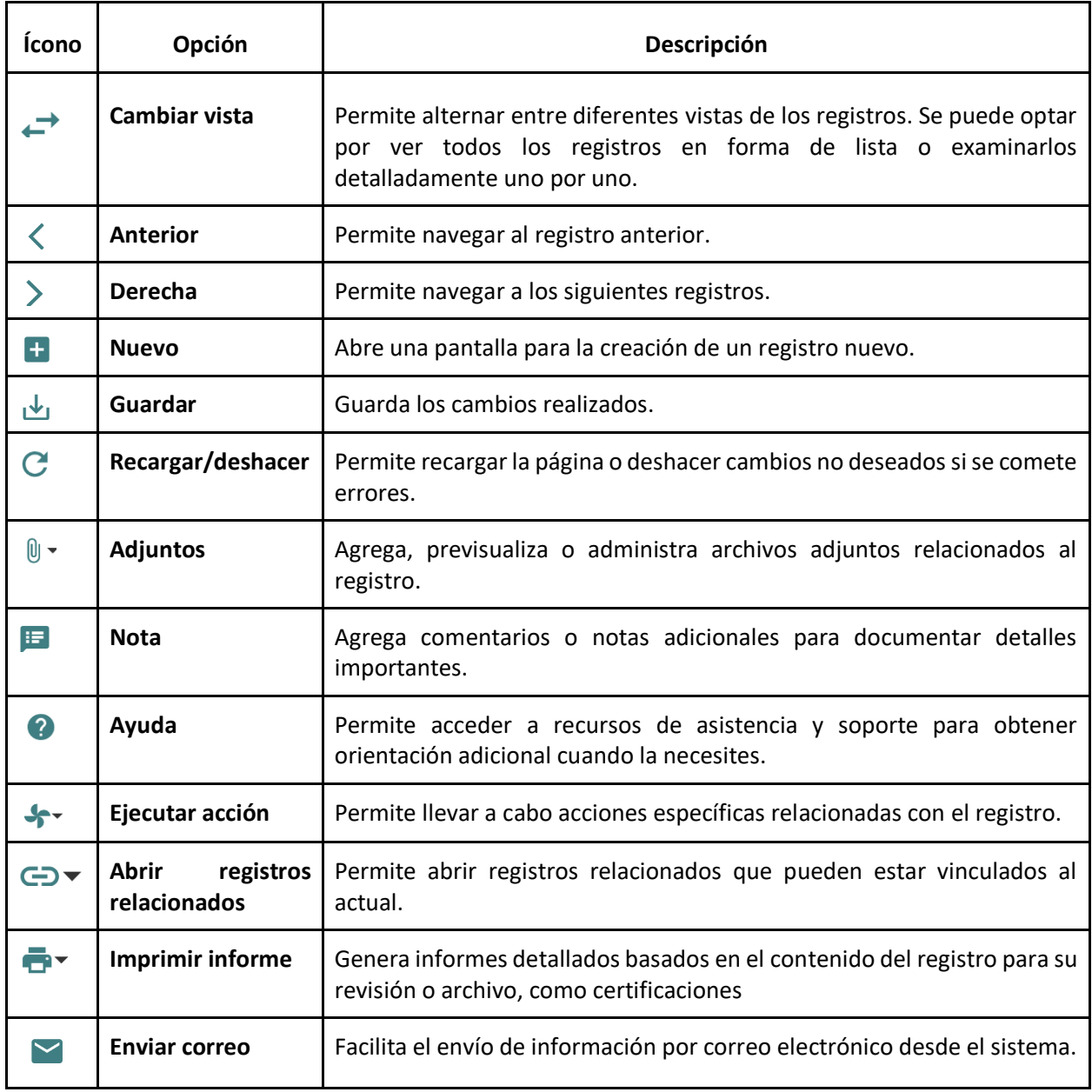

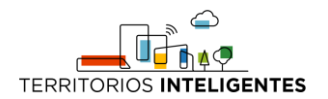

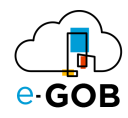

# <span id="page-7-0"></span>3.2 Atajos de teclado

Para acceder a los atajos, se debe presionar la tecla "F1". Se desplegará una ventana con los atajos de teclado donde se encontrará una lista de comandos y sus respectivas funciones.

Estos atajos permiten agilizar las tareas y mejorar su experiencia de usuario.

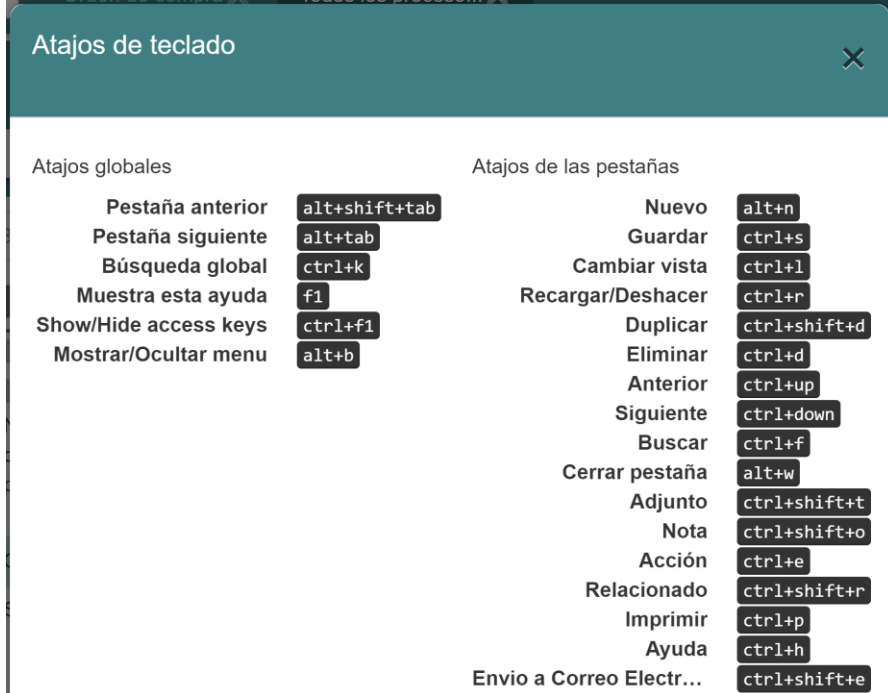

#### <span id="page-7-1"></span>*3.2.1 Atajos globales*

Los atajos globales son comandos que funcionan en toda la aplicación, independientemente de la pantalla o el contexto en el que se encuentre.

#### <span id="page-7-2"></span>*3.2.2 Atajos de las pestañas*

Los atajos de registros son específicos de la pantalla o el formulario en el que se encuentre. Estos atajos brindan acceso rápido a funciones relacionadas con la gestión de registros.

#### <span id="page-7-3"></span>3.2.2.1 Eliminación de un registro

Si se desea eliminar un registro de manera rápida utilizando atajos de teclado, seguir los siguientes pasos:

- 1. Seleccionar el registro que deseas eliminar.
- 2. Presionar simultáneamente las teclas "Ctrl" y "D".

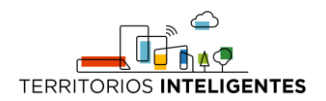

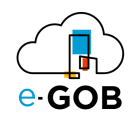

# <span id="page-8-0"></span>3.3 Campos obligatorios y opcionales

#### <span id="page-8-1"></span>*3.3.1 Campos obligatorios*

Los campos obligatorios son aquellos que están destacados en negrita en los formularios del sistema y deben ser completados para avanzar en el proceso. Son esenciales para proporcionar información clave al sistema. A continuación, se presenta un ejemplo:

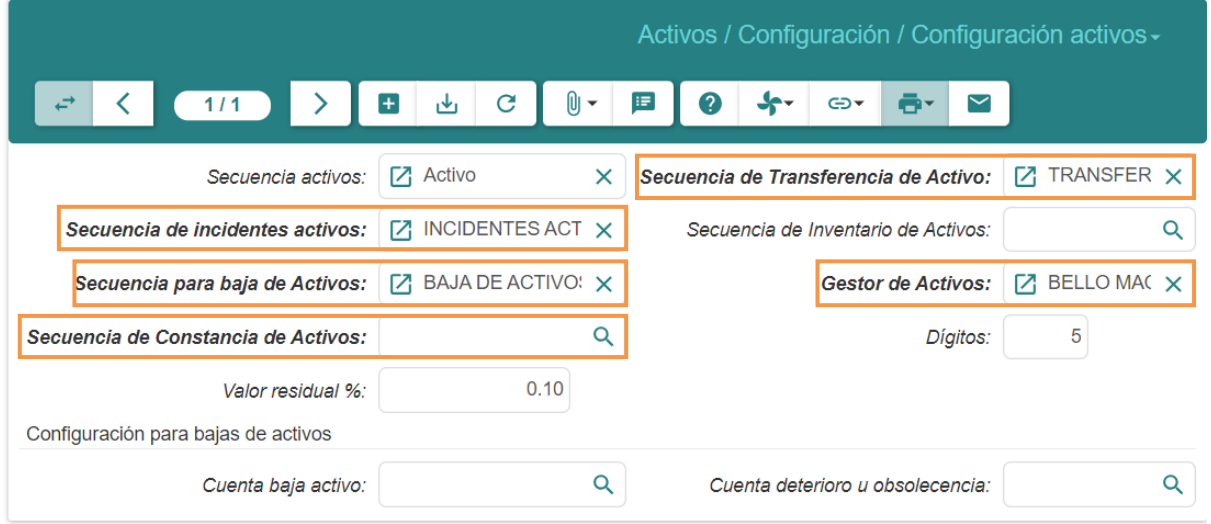

#### <span id="page-8-2"></span>*3.3.2 Campos opcionales*

Los campos opcionales son aquellos que no se destacan en negrita en los formularios. Aunque no son obligatorios, desempeñan un papel importante al proporcionar información adicional y detallada sobre un registro. A continuación, se presenta un ejemplo:

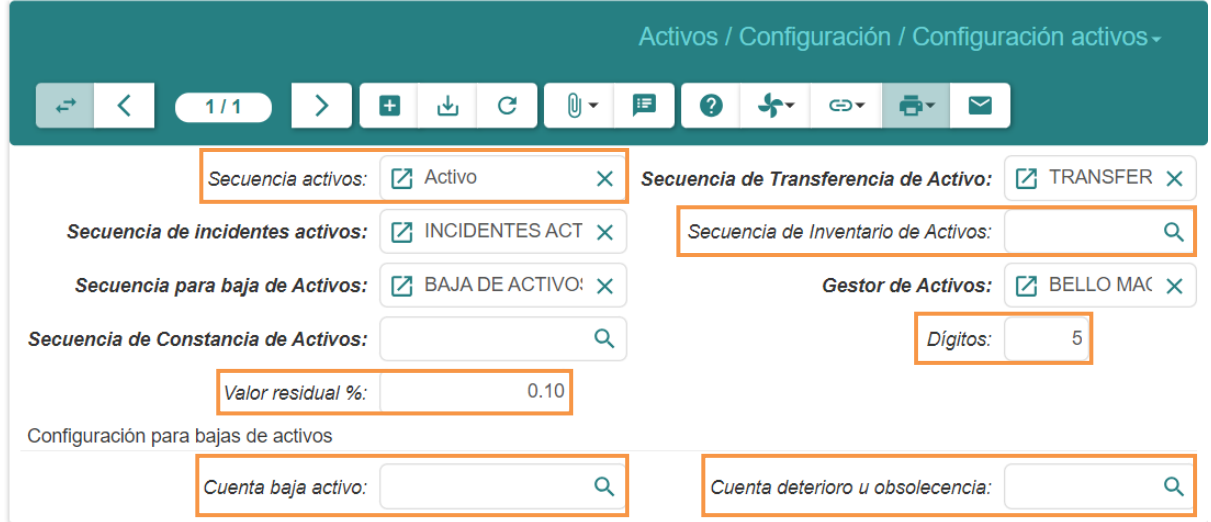

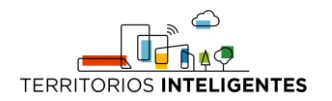

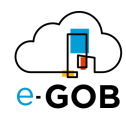

# <span id="page-9-0"></span>4 Opciones disponibles

En el módulo de Proyectos, están disponibles para el usuario las siguientes opciones:

- 1. Configuración: Permite ajustar las configuraciones del módulo de Proyectos, incluyendo la creación de objetivos de Desarrollo sostenible.
- 2. Árbol de proyectos: Facilita la visualización estructurada de los proyectos y sus actividades, permitiendo una organización efectiva.
- 3. Cartera de Proyectos: Permite una agrupación de proyectos en base a la necesidad del usuario.
- 4. Entregables Proyectos: Permite visualizar, editar y crear tareas de cada proyecto.
- 5. Indicadores Proyectos: Permite visualizar, editar y crear indicadores de cada proyecto.
- 6. Informes: Permite generar reportes respecto a los proyectos.
- 7. Proyectos: Permite acceder al listado de proyectos y crear nuevos proyectos.
- 8. Proyectos del Departamento: Permite acceder al listado de proyectos del departamento del usuario.
- 9. Simulaciones: Permite realizar simulaciones del proyecto para experimentar los cambios durante el avance del proyecto.
- 10. Ubicaciones: Permite acceder al listado de ubicaciones, dónde se van a realizar los proyectos.

# <span id="page-9-1"></span>5 Configuración

Permite realizar la configuración principal del módulo de **Proyectos**. En **Configuración**, se tiene acceso a las siguientes opciones:

- Árbol de proyectos y tareas
- Configuración Semáforo Indicadores
- Configuración de Diagramas
- Crear Proyecto desde Plantilla
- Desarrollo Sostenible
- Estado del trabajo
- Fuentes Financieras
- Objetivo PDyOT
- Objetivo PDyOT Concertada
- Objetivo PDyOT SENPLADES
- Plan Nacional
- Plantillas de Proyectos
- Semáforo

# <span id="page-9-2"></span>5.1 Desarrollo sostenible

Esta opción nos permite editar y crear metas y objetivos de desarrollo sostenible.

#### <span id="page-9-3"></span>*5.1.1 Indicador ODS*

Permite visualizar y crear metas de desarrollo sostenible para un indicador.

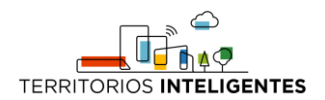

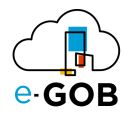

Al dar clic en **Proyectos – Configuración – Indicador ODS** en el menú de opciones se puede visualizar todas las metas de desarrollo sostenible de los indicadores.

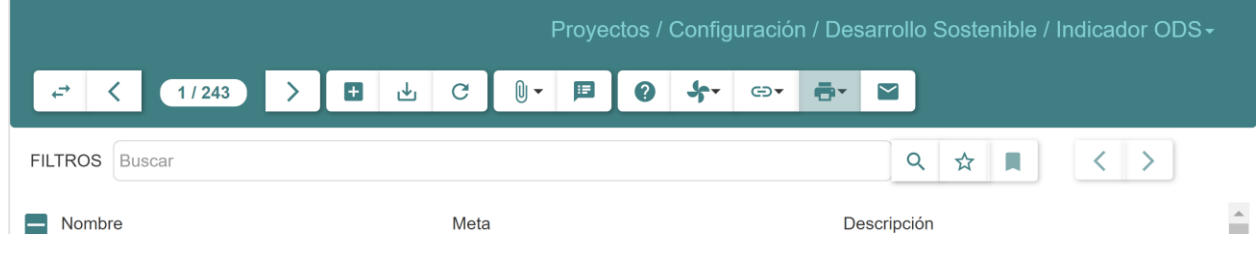

<span id="page-10-0"></span>5.1.1.1 Creación de una meta de desarrollo sostenible para un indicador

Para crear una meta de desarrollo sostenible para un indicador seguir los siguientes pasos:

- 1. Dar clic en **Proyectos – Configuración – Indicador ODS** en el menú de opciones.
- 2. Dar clic en el botón  $\begin{pmatrix} 1 \\ 1 \end{pmatrix}$ .
- 3. Se abrirá una pantalla similar a la siguiente donde se debe completar el formulario:

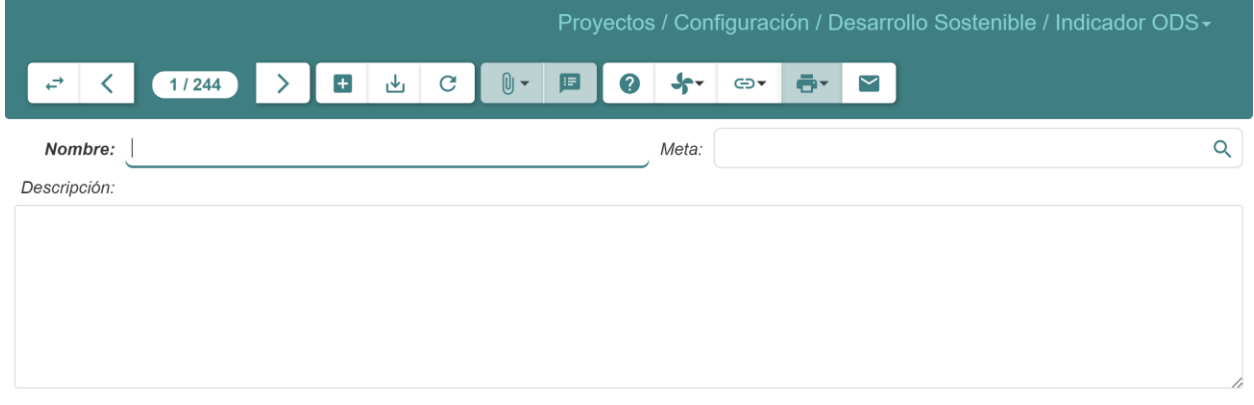

4. Dar clic en el botón (  $\frac{1}{2}$  ) para guardar.

#### <span id="page-10-1"></span>*5.1.2 Meta ODS*

Permite visualizar y crear metas de desarrollo sostenible.

Al dar clic en **Proyectos – Configuración – Meta ODS** en el menú de opciones se puede visualizar todas las metas de desarrollo sostenible.

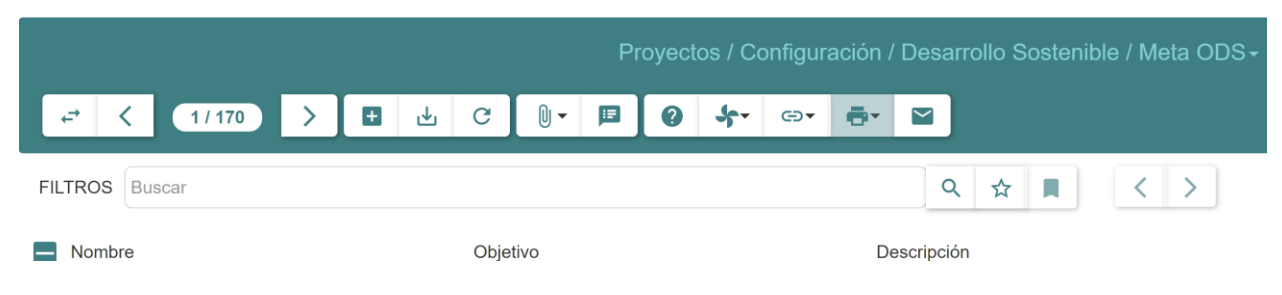

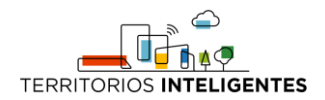

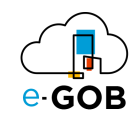

#### <span id="page-11-0"></span>5.1.2.1 Creación de una meta de desarrollo sostenible

Para crear una meta de desarrollo sostenible seguir los siguientes pasos:

- 1. Dar clic en **Proyectos – Configuración – Meta ODS** en el menú de opciones.
- 2. Dar clic en el botón  $\begin{pmatrix} 1 \\ 1 \end{pmatrix}$ .
- 3. Se abrirá una pantalla similar a la siguiente donde se debe completar el formulario:

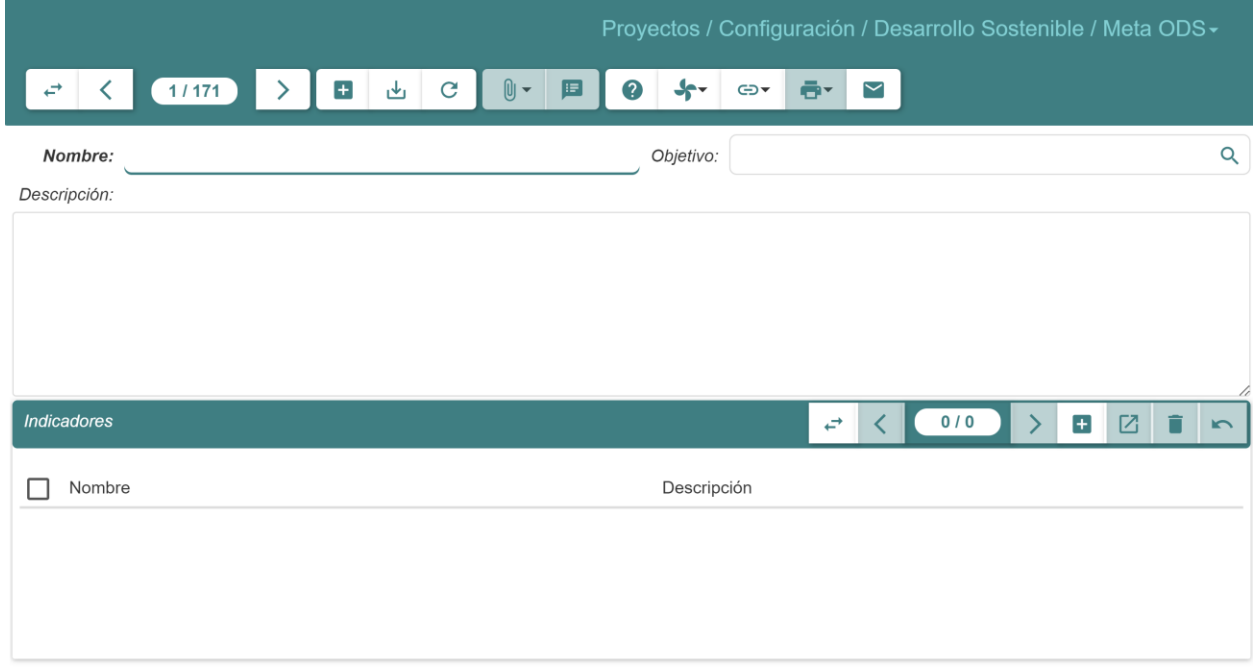

4. Dar clic en el botón (  $\frac{1}{2}$ ) para guardar.

#### <span id="page-11-1"></span>*5.1.3 Objetivo ODS*

Permite visualizar y crear objetivos de desarrollo sostenible.

Al dar clic en **Proyectos – Configuración – Objetivo ODS** en el menú de opciones se puede visualizar todos los objetivos de desarrollo sostenible.

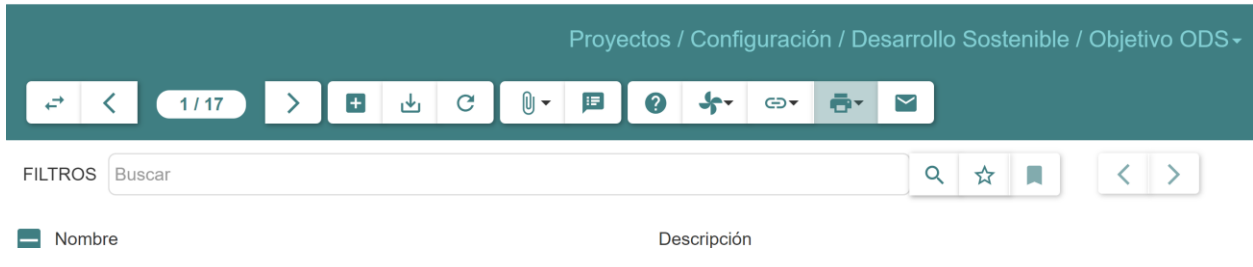

<span id="page-11-2"></span>5.1.3.1 Creación de un objetivo de desarrollo sostenible

Para crear un objetivo de desarrollo sostenible seguir los siguientes pasos:

- 1. Dar clic en **Proyectos – Configuración – Objetivo ODS** en el menú de opciones.
- 2. Dar clic en el botón  $\begin{pmatrix} 1 \\ 1 \end{pmatrix}$ .

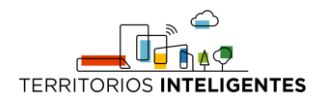

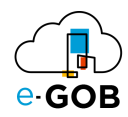

3. Se abrirá una pantalla similar a la siguiente donde se debe completar el formulario:

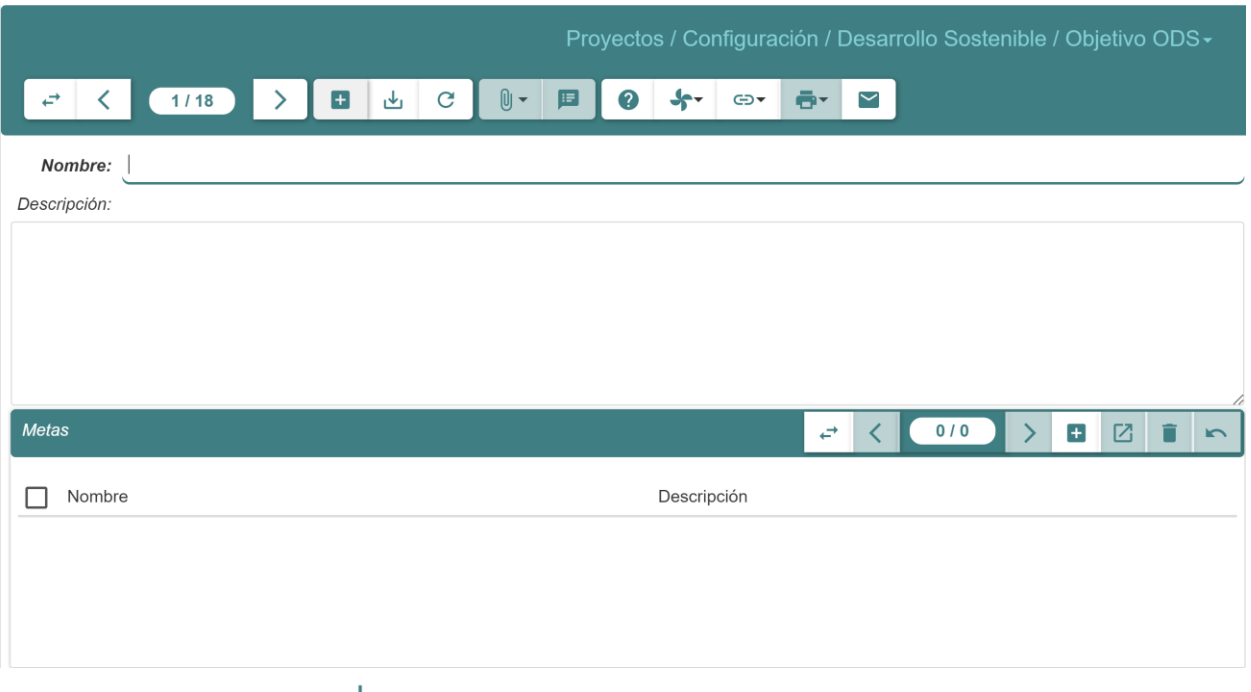

4. Dar clic en el botón (  $\frac{1}{2}$ ) para guardar.

# <span id="page-12-0"></span>6 Árbol de proyectos

Permite visualizar de manera estructurada los proyectos.

Al dar clic en **Proyectos – Árbol de proyectos** del menú de opciones.

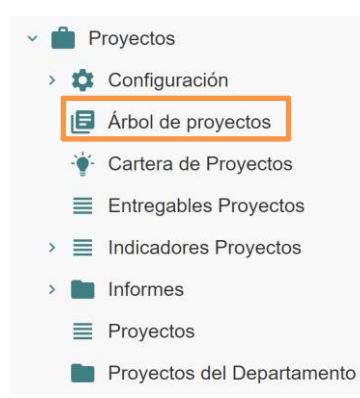

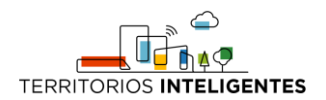

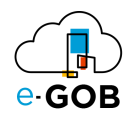

Se presentará una pantalla similar a la siguiente, donde se mostrará los proyectos de manera estructurada.

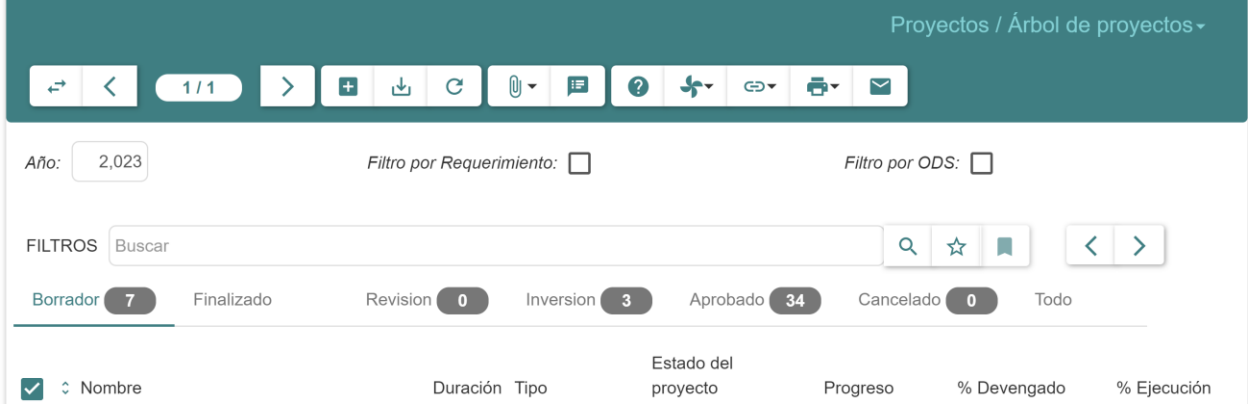

# <span id="page-13-0"></span>6.1 Agregación de un indicador en un proyecto

Para agregar un indicador en un proyecto seguir los siguientes pasos:

- 1. Dar clic en **Proyectos – Árbol de proyectos** del menú de opciones.
- 2. Seleccionar y dar doble clic sobre el proyecto que se desea verificar.
- 3. Dar clic en la pestaña *Indicadores*.
- 4. Dar clic en la subpestaña *Otros Indicadores*.

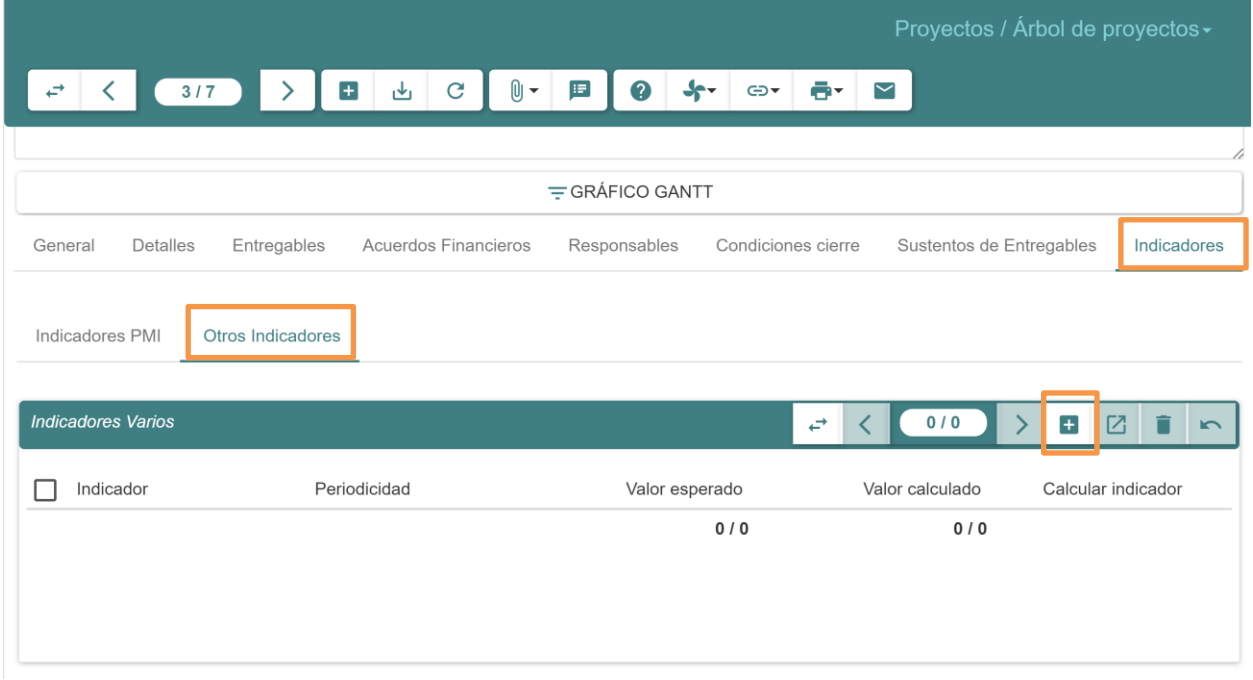

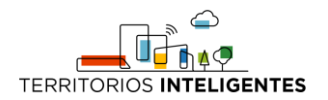

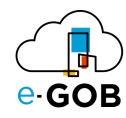

5. Dar clic en el botón ( $\pm$ ) y se abrirá la siguiente ventana donde se debe completar los campos requeridos:

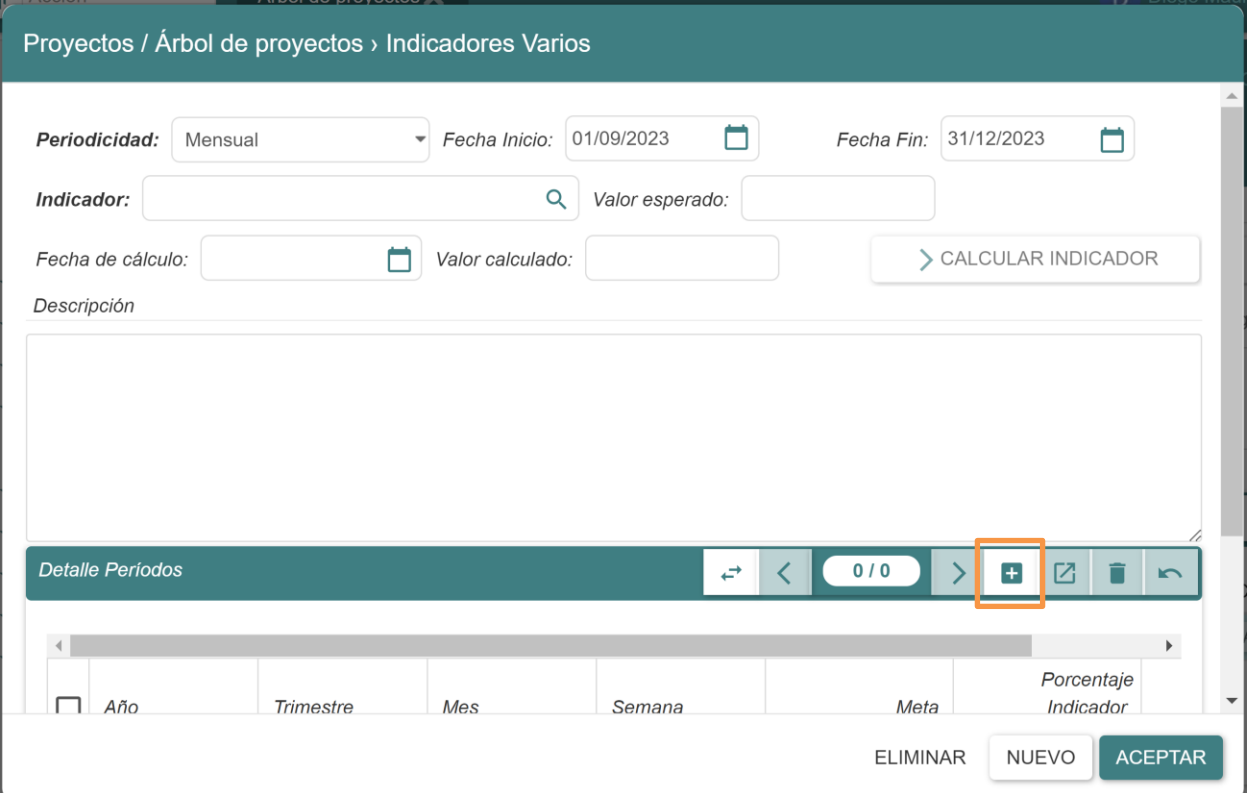

- **Periodicidad:** Seleccionar cada cuanto se debe actualizar/registrar información en el indicado, ya sea anual, mensual o trimestral.
- **Fecha inicio – fecha fin:** Seleccionar las fechas de inicio y fin.
- **Indicador:** Ingresar el indicador que se desea aplicar.
- **Valor esperado:** Registrar la línea base o medida del valor que debe tener el indicador al final de su tiempo de vida, es decir la fecha fin.
- **Valor calculado:** ingresar el valor real que se registra tomando las fechas de cálculo.

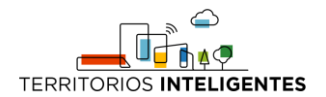

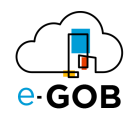

6. Para ingresar el detalle de periodos dar clic en el botón ( $\pm$ ) y completar los siguientes campos:

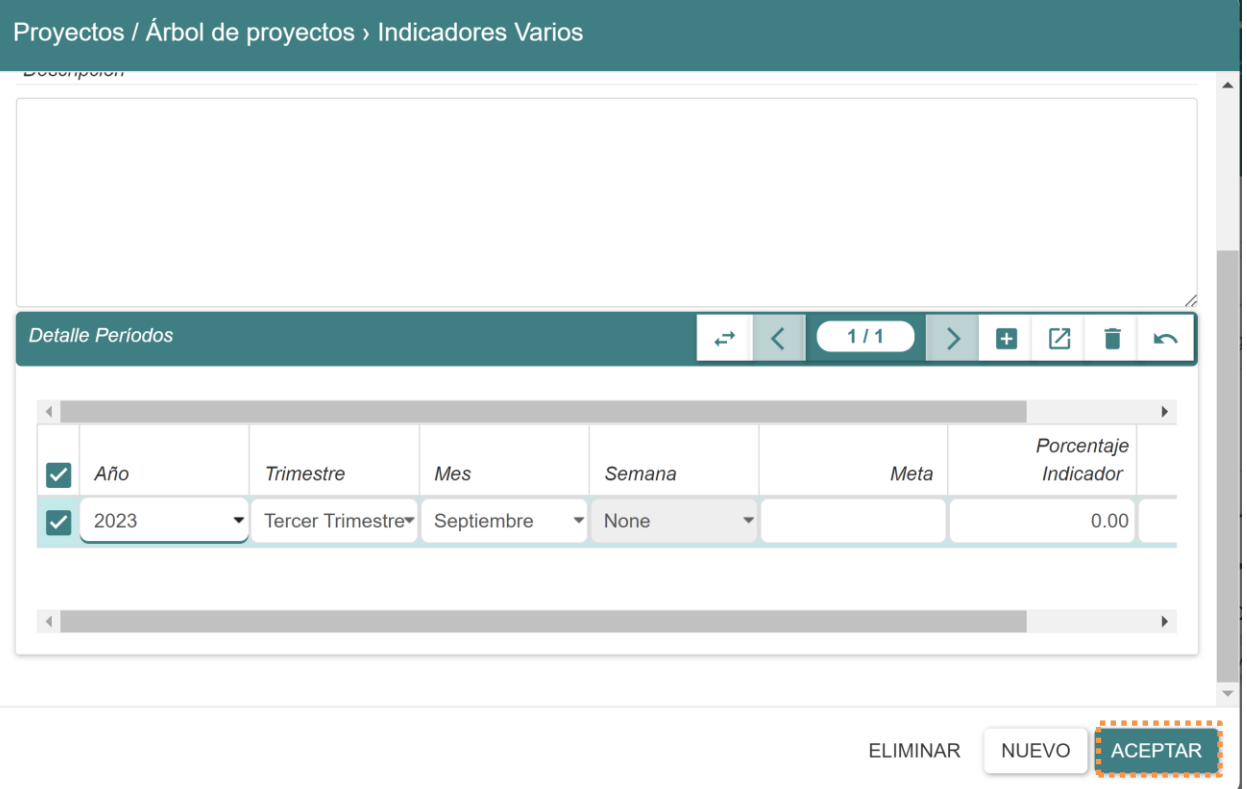

- **Meta:** Registrar el valor esperado del período respectivo.
- **Porcentaje Indicador:** Registrar el valor del porcentaje de cuánto representa ese período para el indicador.
- **Valor Obtenido:** Registrar el valor real que se registró para el período.
- 7. Dar clic en el botón **ACEPTAR**.
- 8. Dar clic en el botón ( $\stackrel{\downarrow}{\longrightarrow}$ ) de la barra de herramientas.

# <span id="page-15-0"></span>7 Entregables de proyectos

Permite visualizar, editar y crear entregables de proyectos.

### <span id="page-15-1"></span>7.1 Creación de un entregable de un proyecto

Para crear un entregable de un proyecto seguir los siguientes pasos:

1. Dar clic en **Proyectos – Entregables de proyectos** en el menú de opciones.

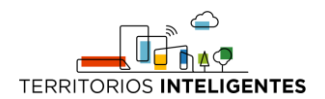

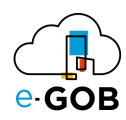

2. Ingresar el nombre del proyecto en el campo **Proyecto**.

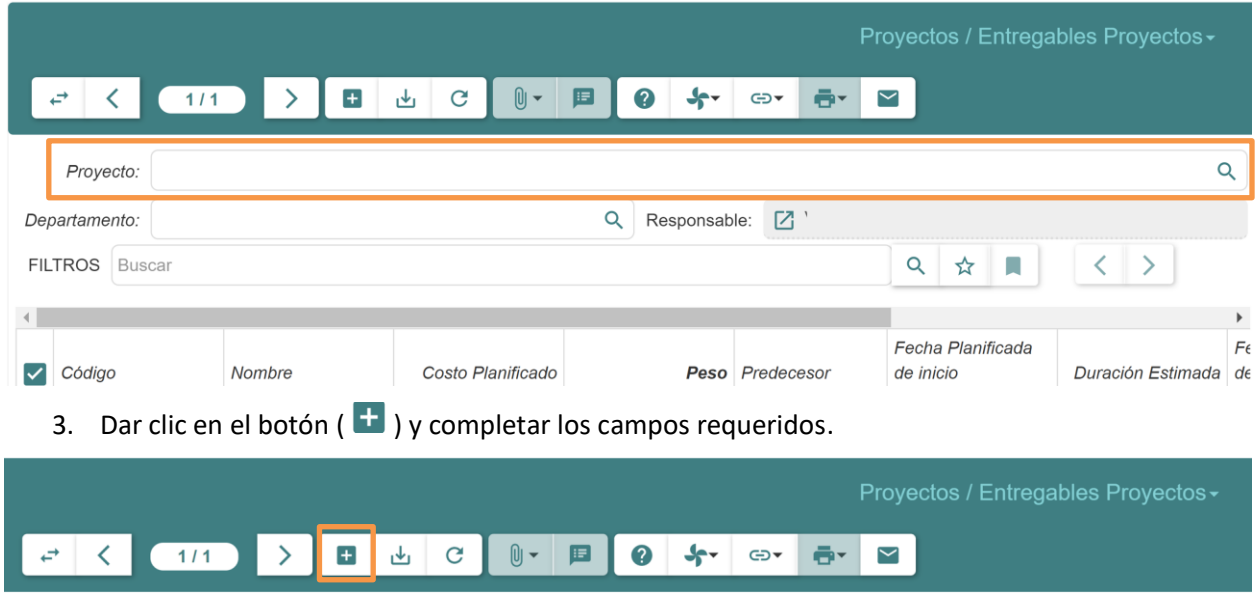

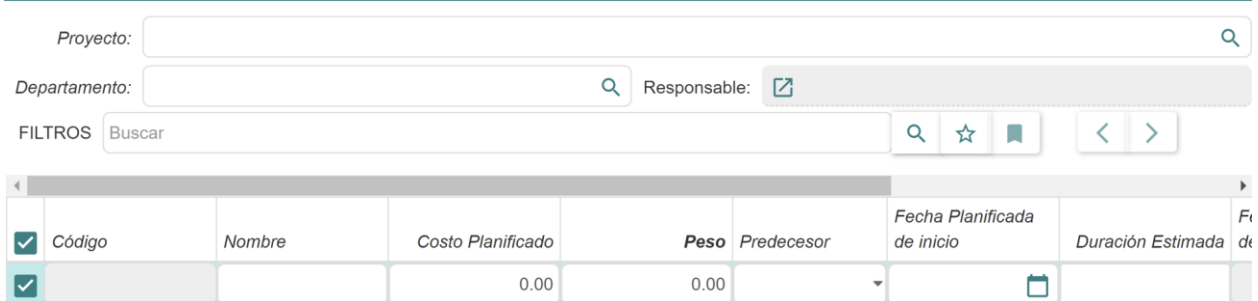

- **Nombre:** Ingresar el nombre del entregable.
- **Costo planificado:** Ingresar el costo planificado del entregable.
- **Peso:** Ingresar el porcentaje en el avance del proyecto, si el peso de la primera actividad es 50.00 y la segunda actividad igualmente, cuando la primera actividad se a cumplido, el proyecto tendrá un avance del 50% dentro del aplicativo web.
- **Predecesor:** Seleccionar el predecesor del entregable.
- **Duración estimada:** Ingresar la duración estimada de realización del entregable.
- 4. Dar clic en el botón ( $\mathbb{L}$ ) para guardar los cambios.

### <span id="page-16-0"></span>8 Informes

Permite generar informes acerca del avance y monitoreo de los proyectos. En **Informes**, se tiene acceso a las siguientes opciones:

- Avance mensual de proyectos
- Monitoreo acumulado
- Proyectos en POA

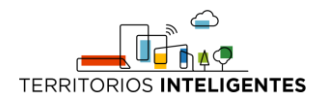

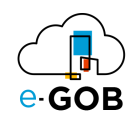

# <span id="page-17-0"></span>8.1 Avance mensual de proyectos

Esta opción permite generar informes de los avances mensual de proyectos.

#### <span id="page-17-1"></span>*8.1.1 Generación de un informe del avance mensual de un proyecto*

Para generar un informe del avance mensual de un proyecto seguir los siguientes pasos:

- 1. Dar clic en **Proyectos – Informes – Avance mensual de proyectos** en el menú de opciones.
- 2. Completar el siguiente formulario:

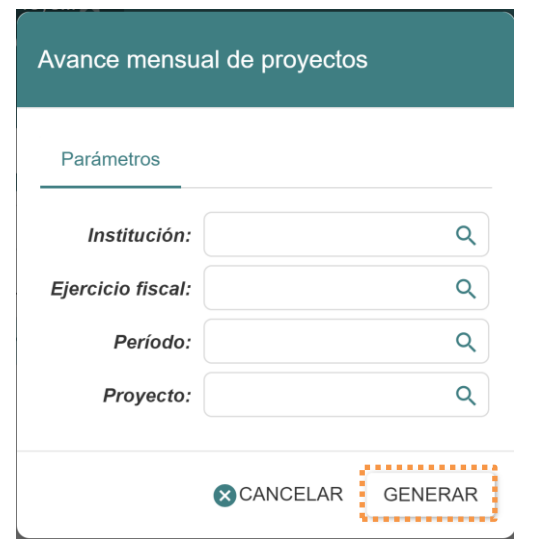

3. Dar clic en el botón **GENERAR**.

#### <span id="page-17-2"></span>8.2 Monitoreo acumulado

Esta opción permite generar un informe del monitoreo acumulado respecto a un período.

#### <span id="page-17-3"></span>*8.2.1 Generación de un informe de monitorio acumulado*

Para generar un informe de monitoreo acumulado seguir los siguientes pasos:

1. Dar clic en **Proyectos – Informes – Monitoreo acumulado** en el menú de opciones.

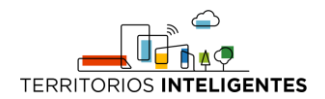

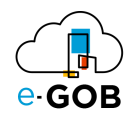

2. Completar el siguiente formulario:

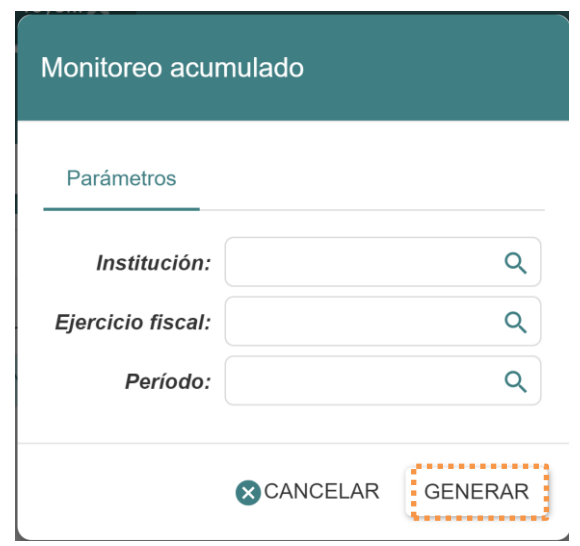

3. Dar clic en el botón **GENERAR**.

### <span id="page-18-0"></span>8.3 Proyectos en POA

Esta opción permite generar un informe sobre los proyectos que existen en un Plan Operativo Anual.

#### <span id="page-18-1"></span>*8.3.1 Generación de un informe de los proyectos en un POA*

Para generar un informe de los proyectos existentes en un POA seguir los siguientes pasos:

- 1. Dar clic en **Proyectos – Informes – Proyectos en POA** en el menú de opciones.
- 2. Completar el siguiente formulario:

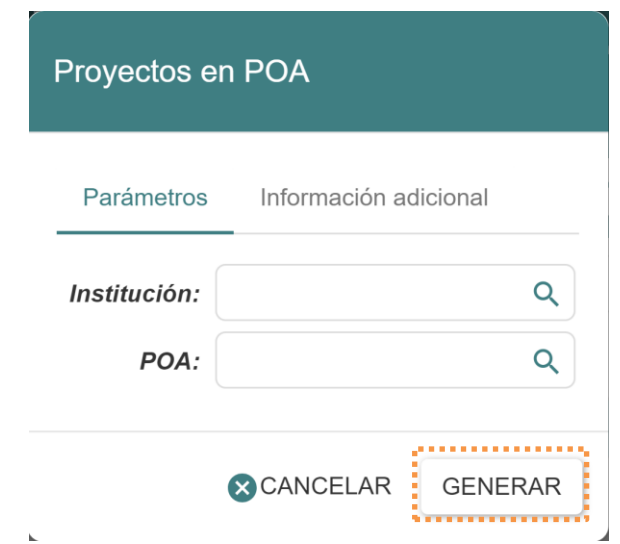

3. Dar clic en el botón **GENERAR**.

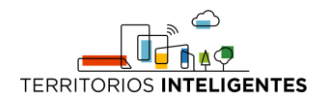

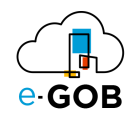

# <span id="page-19-0"></span>9 Proyectos

Permite visualizar, editar y crear proyectos.

Al dar clic en **Proyectos – Proyectos** del menú de opciones.

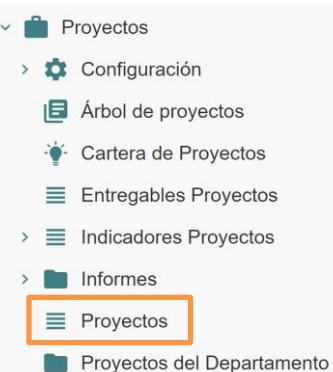

Se presentará una pantalla similar a la siguiente, donde se mostrará los proyectos.

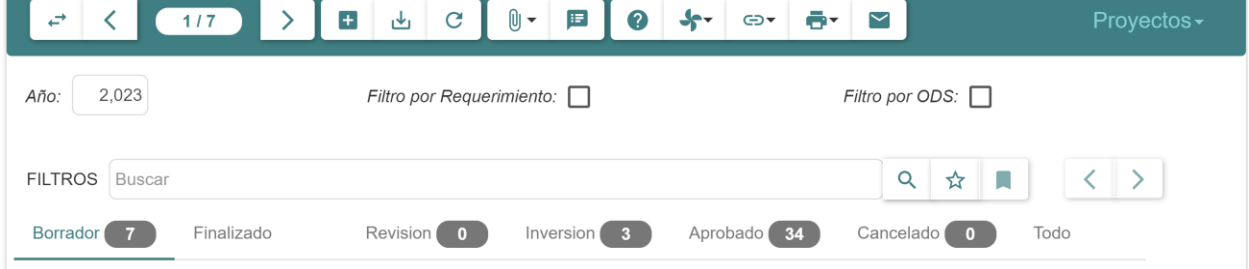

# <span id="page-19-1"></span>9.1 Creación de un nuevo proyecto

Para crear un nuevo proyecto seguir los siguientes pasos:

- 1. Dar clic en **Proyectos – Proyectos** del menú de opciones.
- 2. Dar clic en el botón  $(\begin{array}{c} \textbf{+} \\ \textbf{+} \end{array})$ .

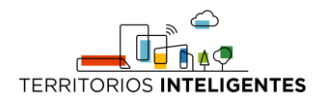

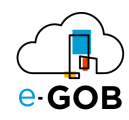

3. Completar los campos requeridos en el siguiente formulario:

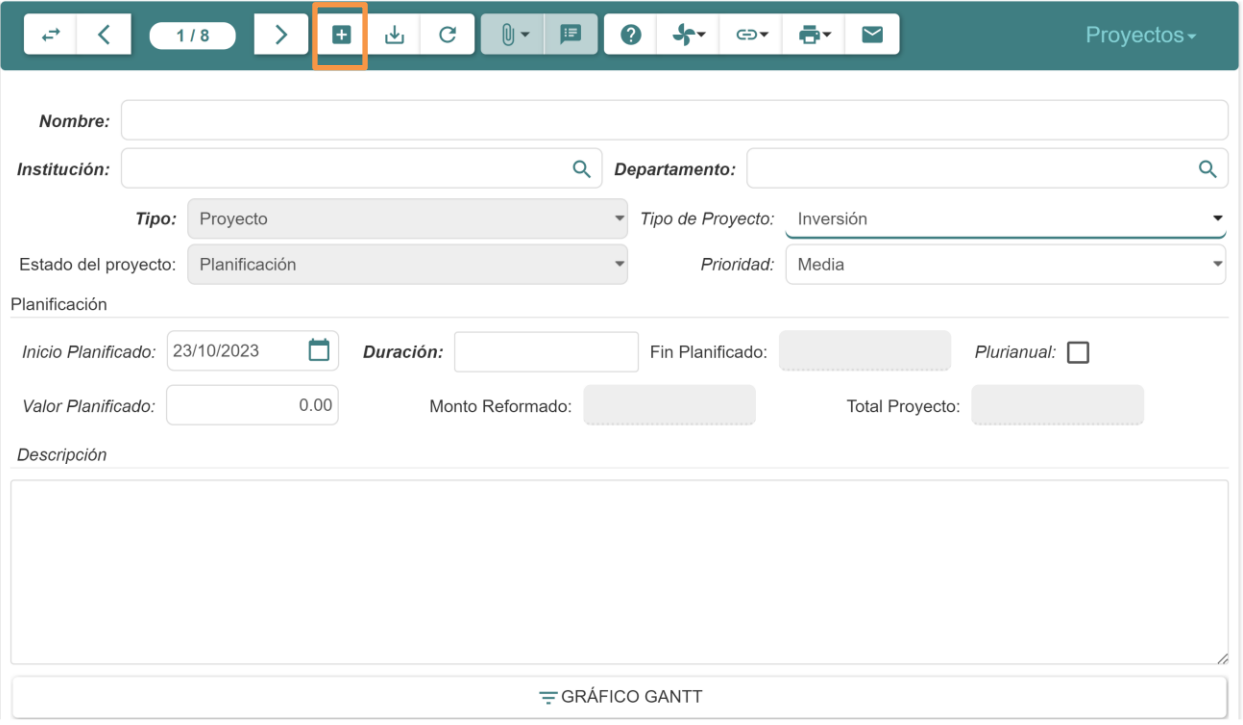

- **Nombre:** Ingresar el nombre del proyecto.
- **Institución:** Seleccionar la institución.
- **Departamento:** Seleccionar el departamento del cual se crea el proyecto.
- **Tipo de Proyecto:** Seleccionar si el proyecto será de Inversión o Gasto común.
- **Prioridad:** Seleccionar la prioridad del proyecto, ya se baja, media o alta.
- **Duración:** Ingresar la duración del proyecto y utilizar la siguiente nomenclatura: 1 d: 1 día, 2 M: 2 meses, 3 S: 3 semanas, 4 A: 4 años.

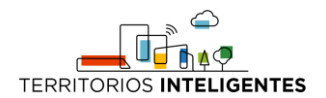

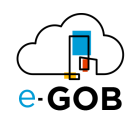

4. Para agregar los entregables, dar clic en la pestaña *Entregables*.

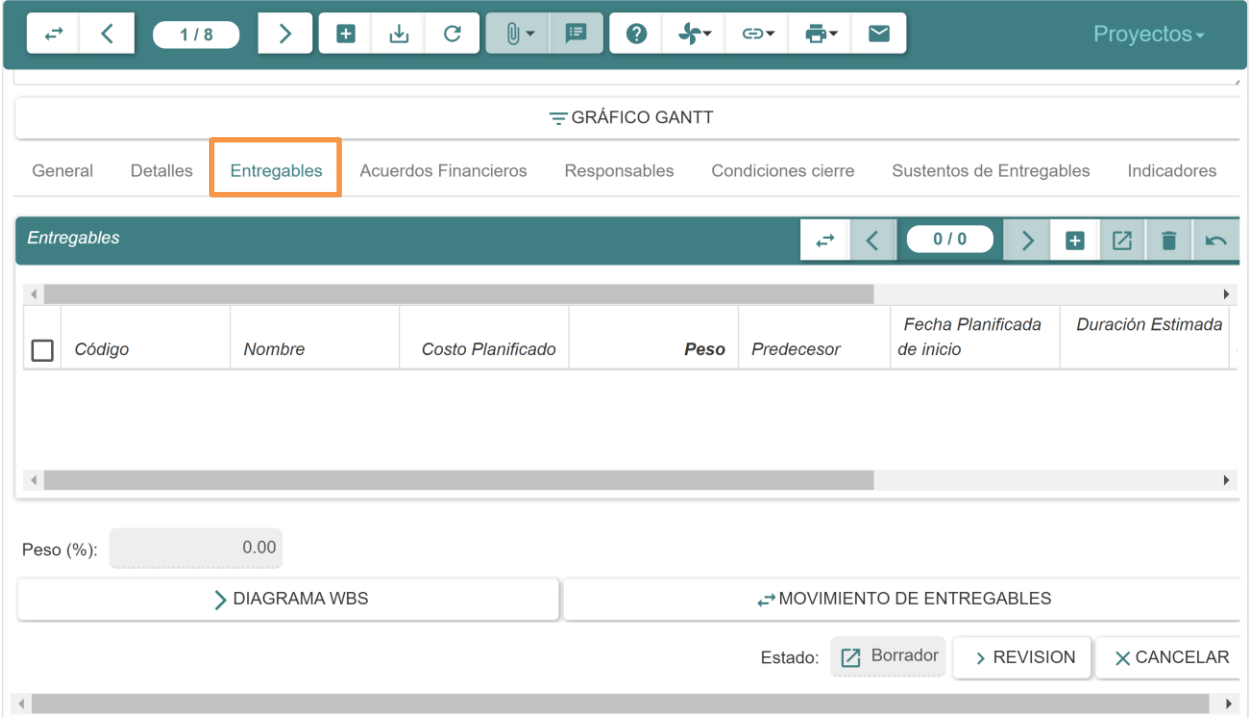

5. Dar clic en el botón ( $\pm$ ) y completar los datos solicitados en la línea.

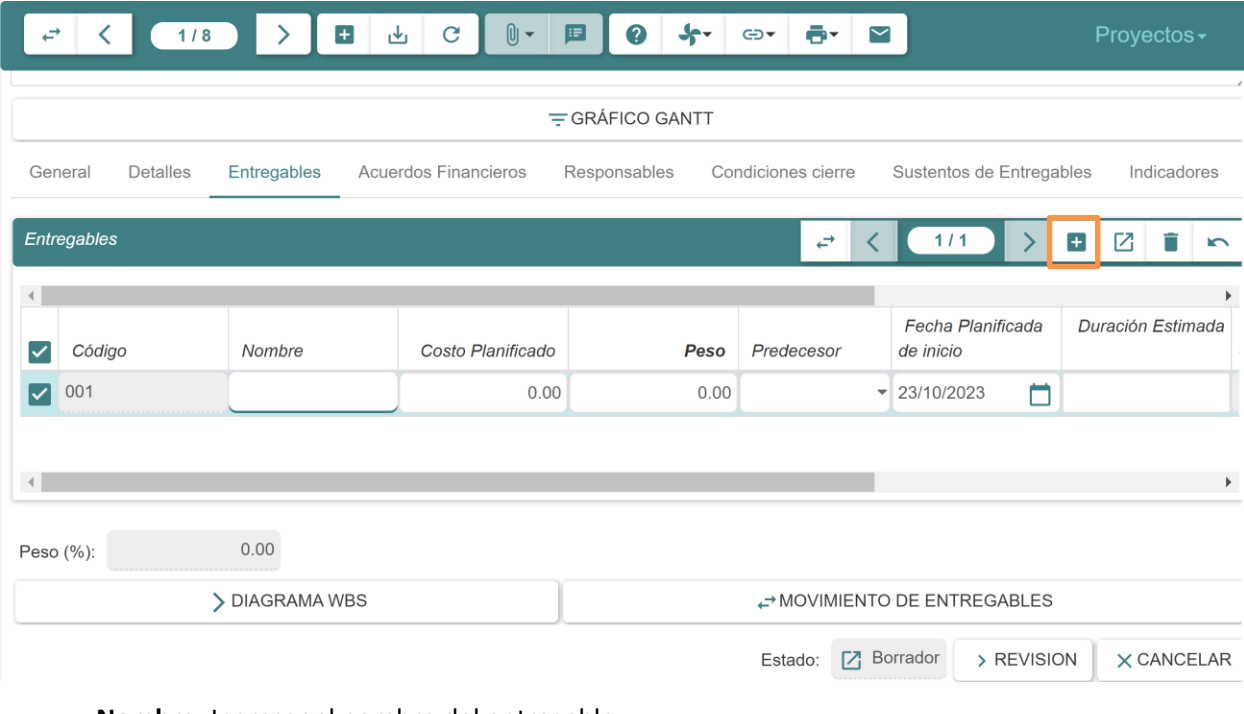

- **Nombre:** Ingresar el nombre del entregable.
- **Costo planificado:** Ingresar el costo planificado del entregable.

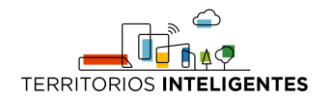

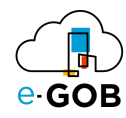

- **Peso:** Ingresar el porcentaje en el avance del proyecto, si el peso de la primera actividad es 50.00 y la segunda actividad igualmente, cuando la primera actividad se a cumplido, el proyecto tendrá un avance del 50% dentro del aplicativo web.
- **Predecesor:** Seleccionar el predecesor del entregable.
- **Duración estimada:** Ingresar la duración estimada de realización del entregable.
- 6. Dar clic en el botón ( $\stackrel{\mathsf{L}}{\longrightarrow}$ ) para guardar los cambios.

### <span id="page-22-0"></span>9.2 Alineación con el Sector Público

Para alinear un proyecto con el sector público seguir los siguientes pasos:

- 1. Dar clic en **Proyectos – Proyectos** del menú de opciones.
- 2. Seleccionar y dar doble clic sobre el proyecto que se desea alinear.
- 3. Dar clic en la pestaña *Detalles*.
- 4. Dar clic en la subpestaña *Planificación de Desarrollo* y completar la información solicitada.

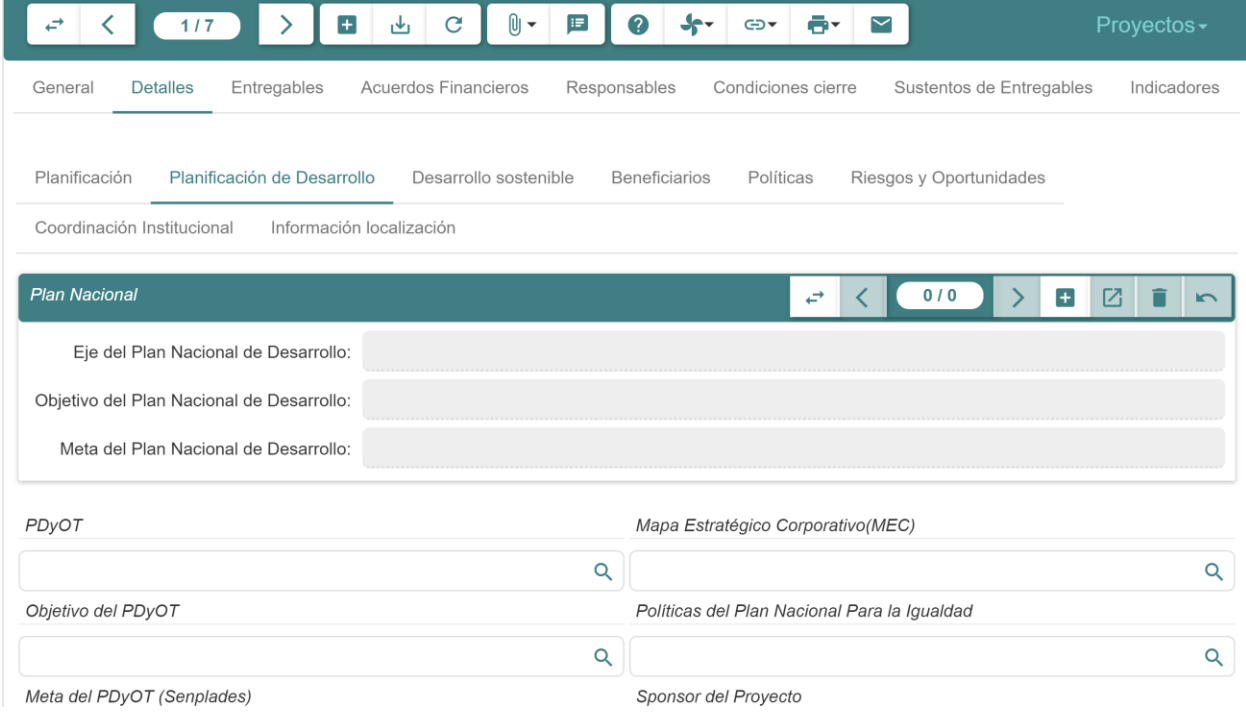

5. Dar clic en el botón  $(\frac{1}{2})$ .

# <span id="page-22-1"></span>9.3 Agregación de una fuente de financiamiento

Para agregar una fuente de financiamiento en un proyecto seguir los siguientes pasos:

- 1. Dar clic en **Proyectos – Proyectos** del menú de opciones.
- 2. Seleccionar y dar doble clic sobre el proyecto que se desea agregar una fuente de financiamiento.

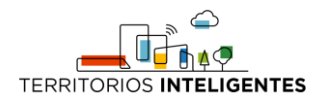

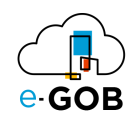

3. Dar clic en la pestaña *Acuerdos Financieros*.

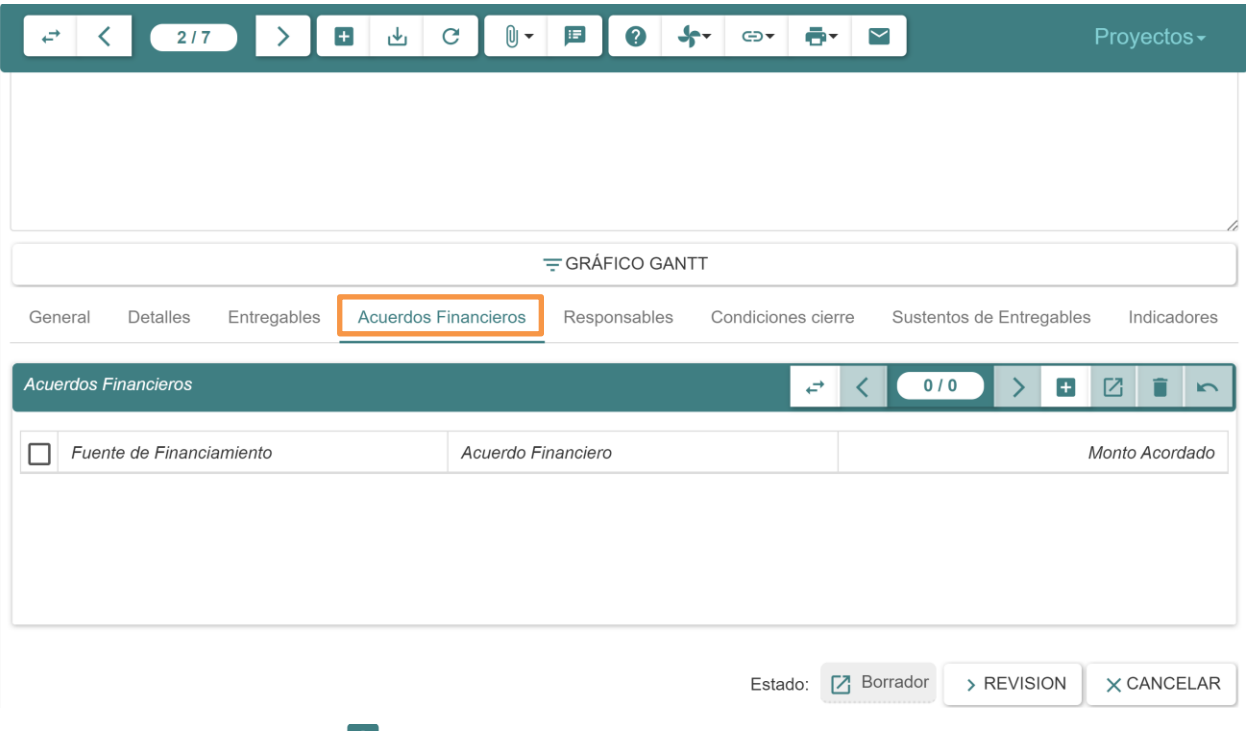

4. Dar clic en el botón ( $\pm$ ) y completar los campos requeridos.

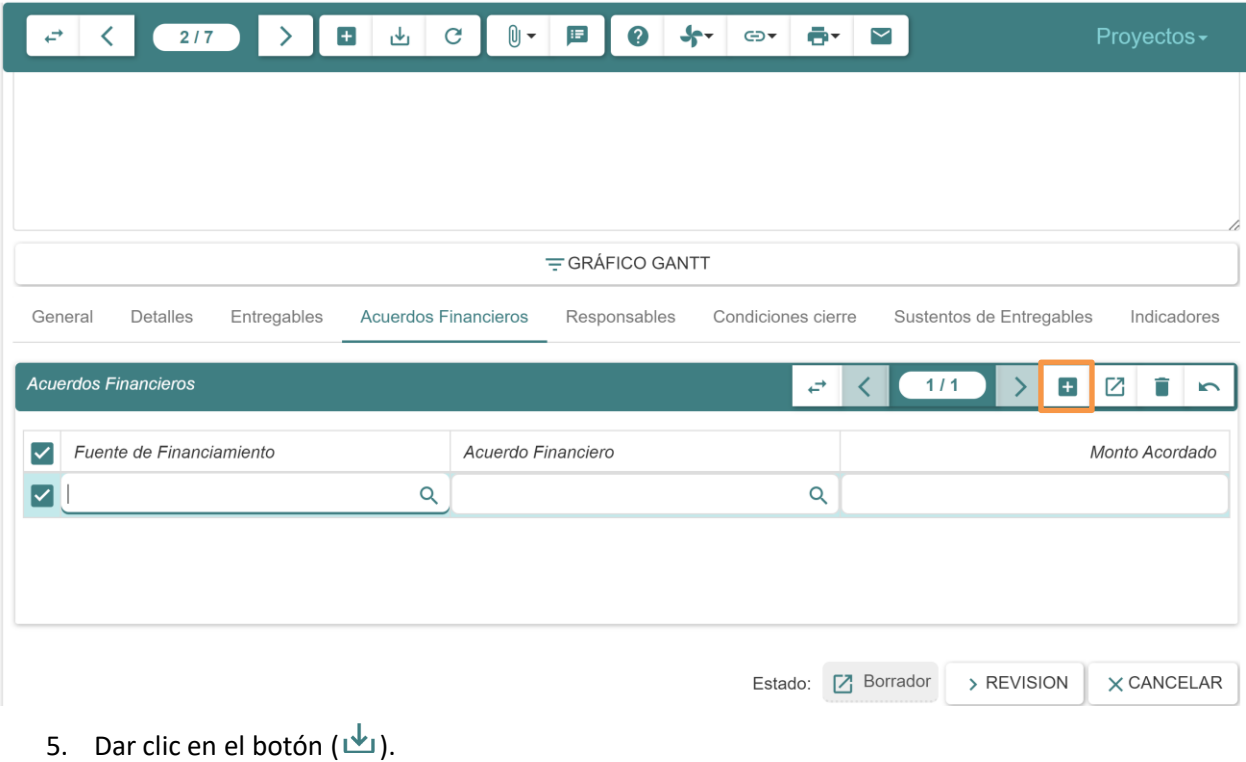

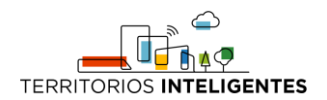

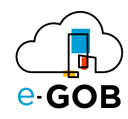

# <span id="page-24-0"></span>9.4 Verificación avance del proyecto

Para verificar si un proyecto está avanzando de la manera esperada, seguir los siguientes pasos:

- 1. Dar clic en **Proyectos – Proyectos** del menú de opciones.
- 2. Seleccionar y dar doble clic sobre el proyecto que se desea verificar.
- 3. Dar clic en la pestaña *Indicadores*.
- 4. Dar clic en la subpestaña *Indicadores PMI*.

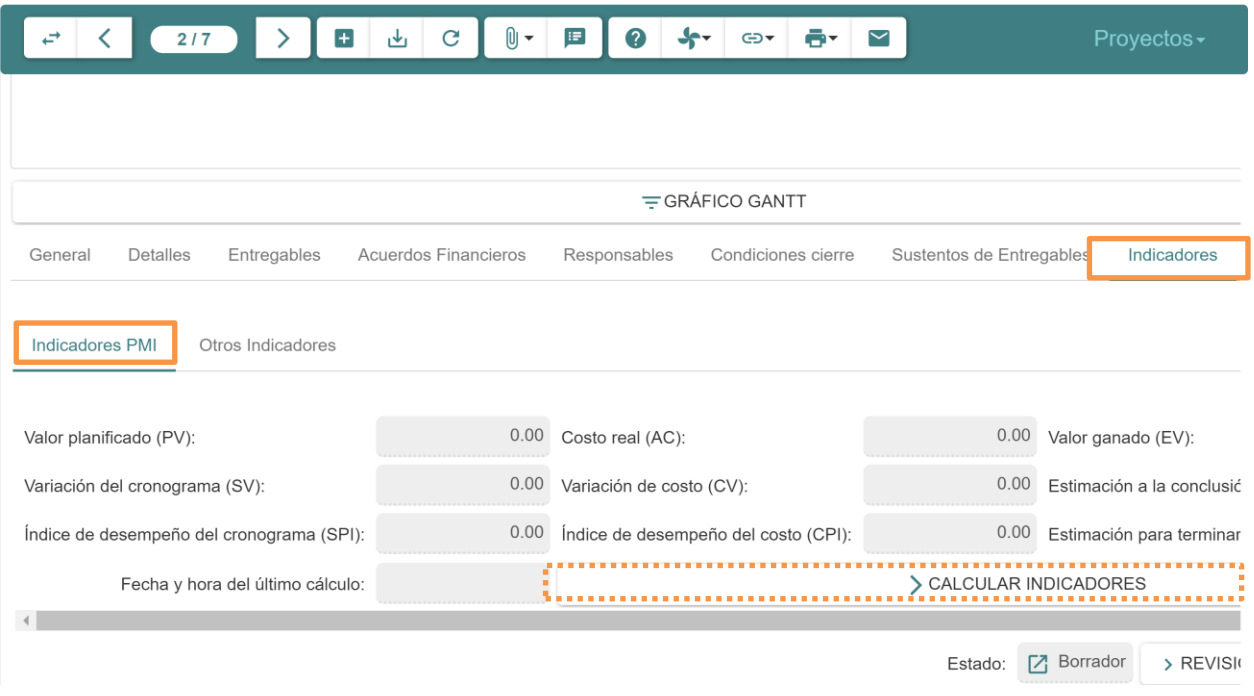

5. Dar clic en el botón **CALCULAR INDICADORES** y verificar el avance de su proyecto.

# <span id="page-24-1"></span>9.5 Agregación de un responsable

Para agregar un responsable en un proyecto seguir los siguientes pasos:

- 1. Dar clic en **Proyectos – Proyectos** del menú de opciones.
- 2. Seleccionar y dar doble clic sobre el proyecto que se desea verificar.
- 3. Dar clic en la pestaña *Responsables*.

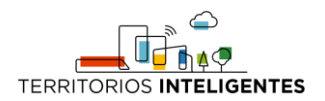

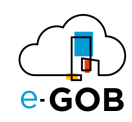

4. Dar clic en el botón ( $\blacksquare$ ) y completar los campos requeridos.

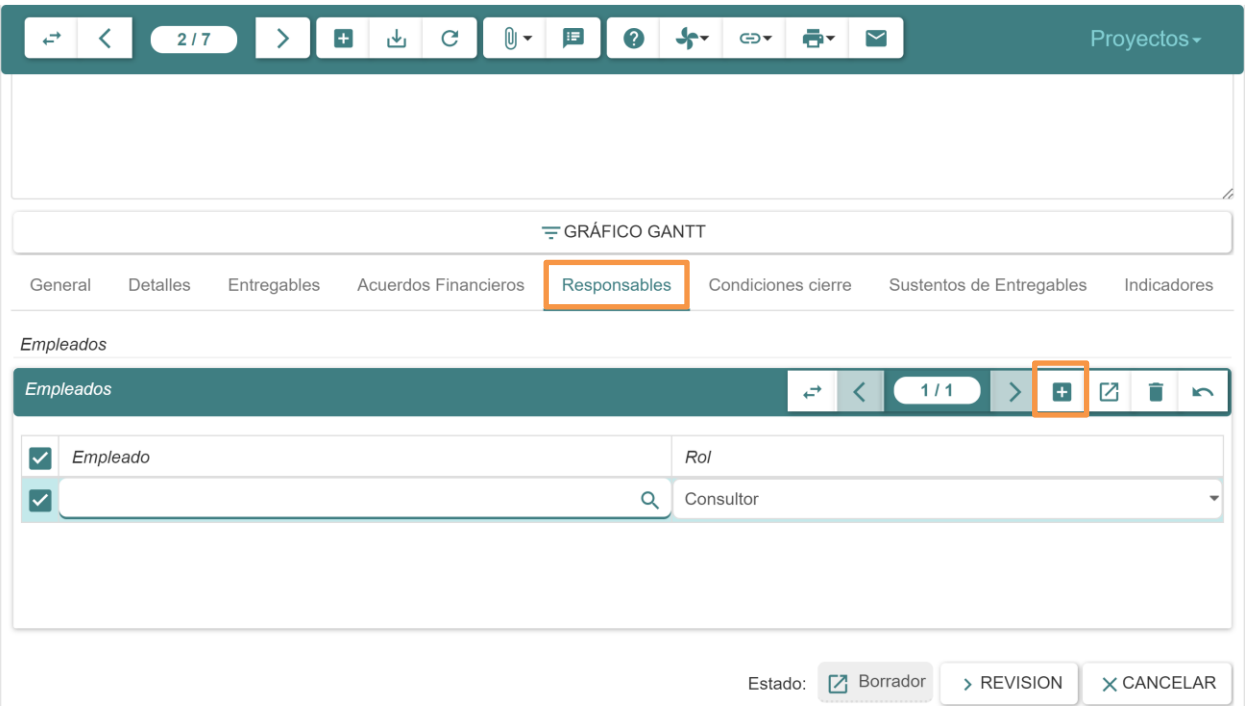

- **Empleado:** Ingresar el nombre del responsable.
- **Rol:** Seleccionar el rol del responsable, ya sea Consultor o Líder del proyecto.
- 5. Dar clic en el botón ( $\overline{u}$ ) de la barra de herramientas.